1.デスクトップ右下のタスクトレイに表示 されている以下のアイコンをクリックし、無線接続の画面を表示します。

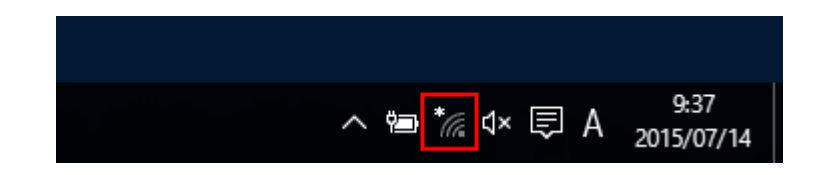

2.ネットワーク名『SeiwaMC-Guest2』を選 択して、【接続】を選択します。 ※常時接続したい場合は、「自動的に接続する」にチェックを入れます。

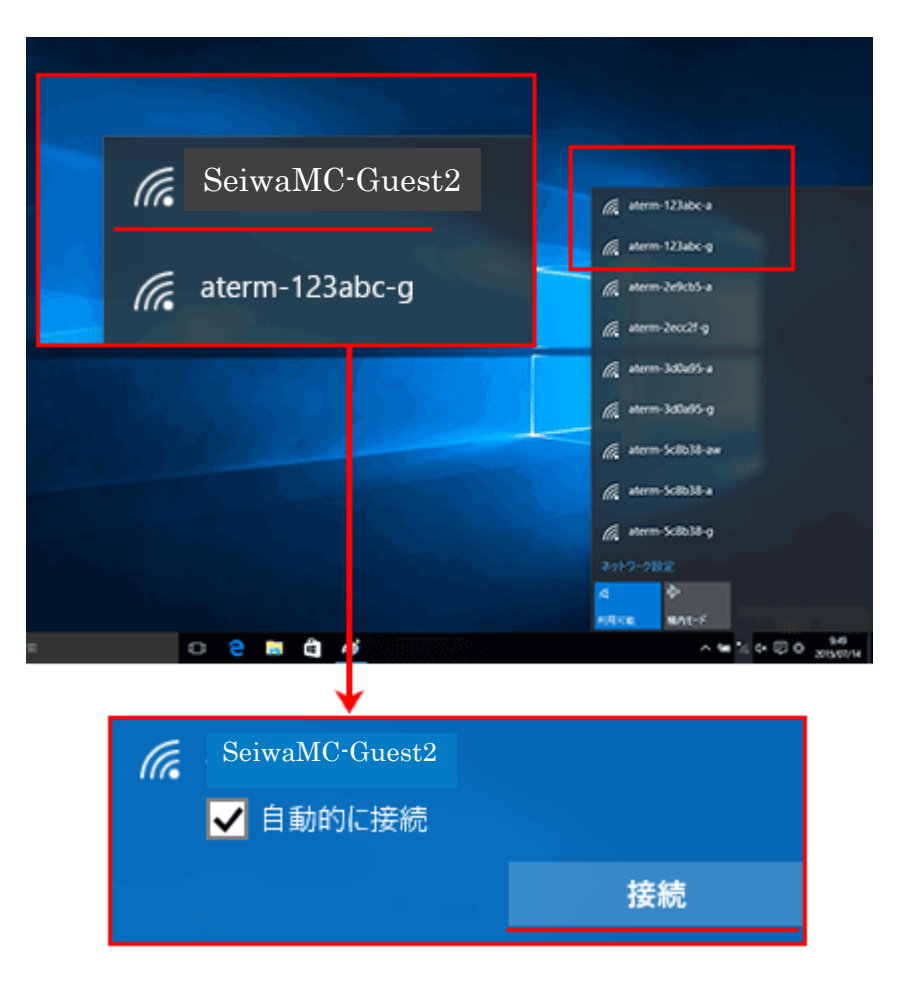

## 3. 接続作業が完了すると、アイコンが 以下のように表示されます。

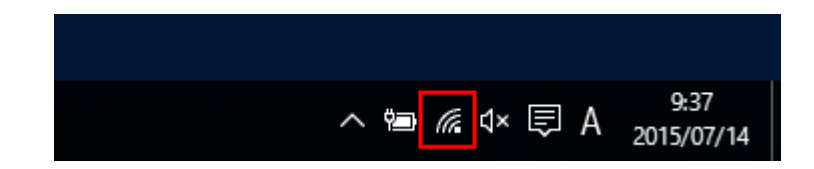

4.ネットワーク名『SeiwaMC-Guest2』の 下に『接続済み』と表示されたらWi-Fi接続は完了です。

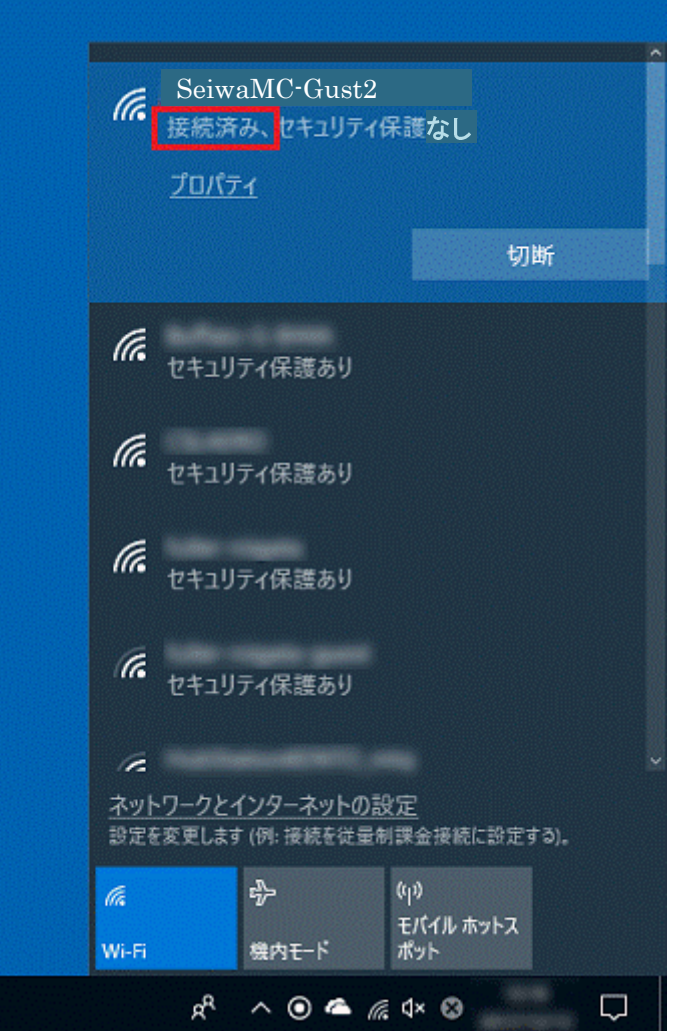

- 5.ブラウザを起動します。 起動すると、自動的に奈良県西和医療 センター公衆無線LAN利用規約画面が 表示されます。利用規約の「同意」ボタンをクリックします。
- 6.利用規約の「同意」ボタンをクリックす ると、以下の画面が表示され、インターネットのご利用が可能となります。 利用を中止する場合は、「利用を中止する」をクリックしてください。

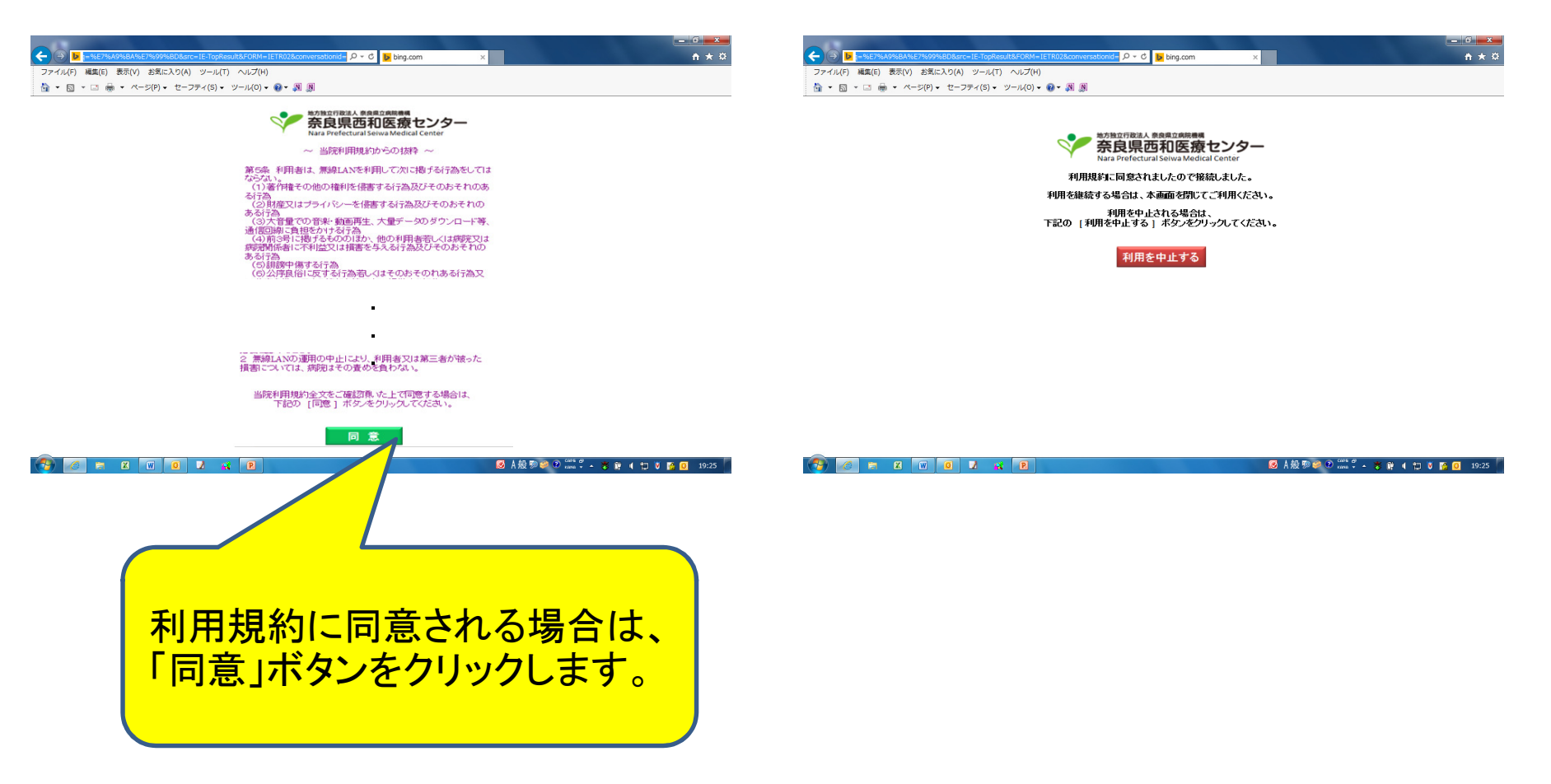

## 7.再度利用される場合は、「再接続」のボタ ンをクリックすると、インターネットのご利用が可能となります。

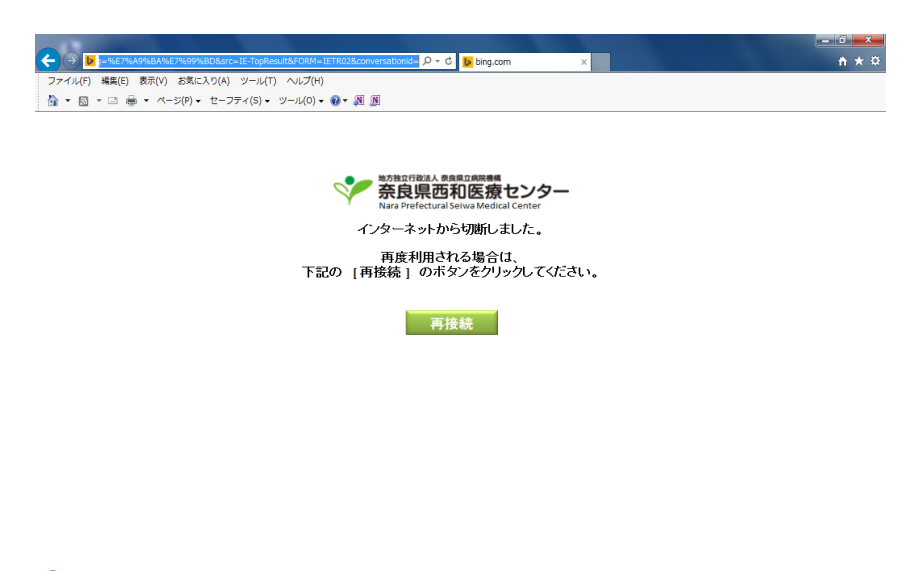

**3 6 8 8 8 9 1 8 8**